**windowsの設定方法 windows 7 ・ windows Vista**

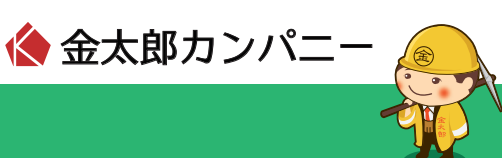

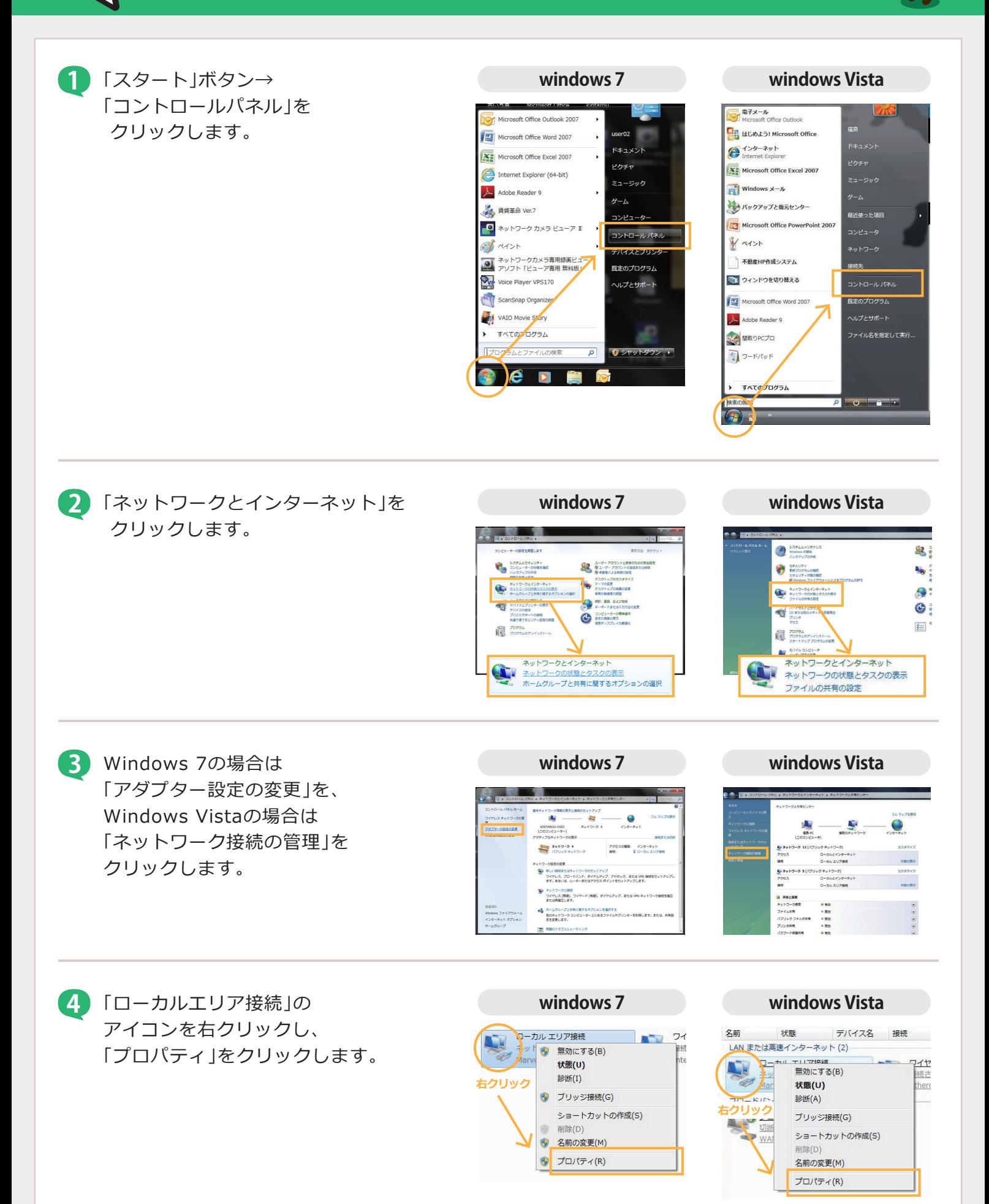

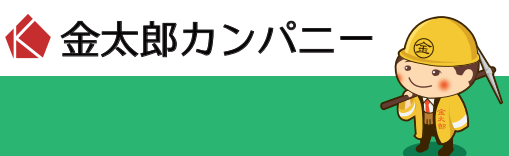

**5** 「インターネットプロトコル **windows 7 windows Vista** バージョン4(TCP/IPv4)」を選択し、 「プロパティ」をクリックします。

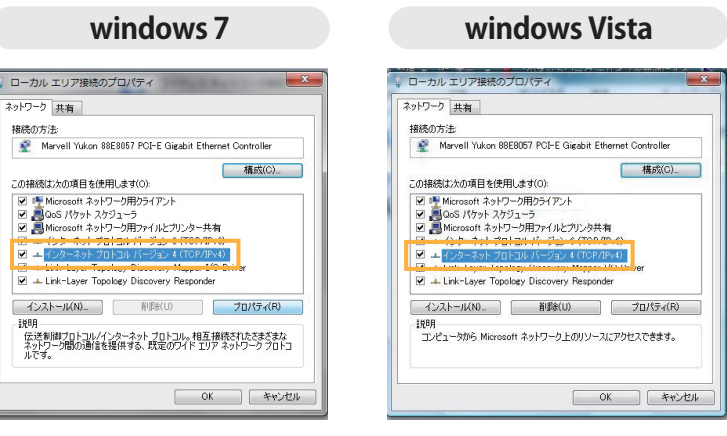

**6** 「IPアドレスを自動的に取得する」 「DNSサーバーのアドレスを自動的に. 取得する」をそれぞれ選択し、 「OK」をクリックします。

> その後すべての画面を閉じ、 パソコンを再起動すると設定が 完了します。

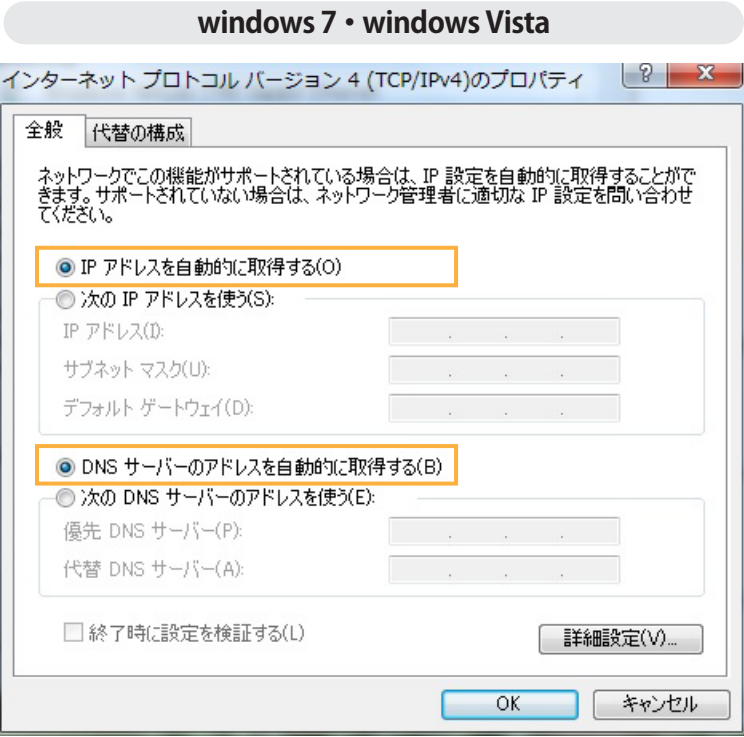